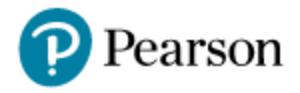

## **Pearson CTC User Roles Update and Security Audit Process**

In order to make certain all user accounts in PearsonAccess<sup>next</sup> are accurate and up to date for the 2016-2017 school year, the Office of Assessment is requiring that all CTCs conduct a security audit of user access in PearsonAccess<sup>next</sup>. This action is focused on FERPA and serves as a security precaution to ensure that only authorized users have access to your school corporation's information in PearsonAccess<sup>next</sup>. Each IDOEdesignated CTC will need to follow the steps below to validate user accounts. Be sure to complete all steps listed below to update the user accounts in your corporation.

The steps for this process are outlined below:

1) Navigate to the PearsonAccess<sup>next</sup> site at

[https://in.pearsonaccessnext.com/customer/index.action.](https://in.pearsonaccessnext.com/customer/index.action) Begin by clicking the green **Sign In** button.

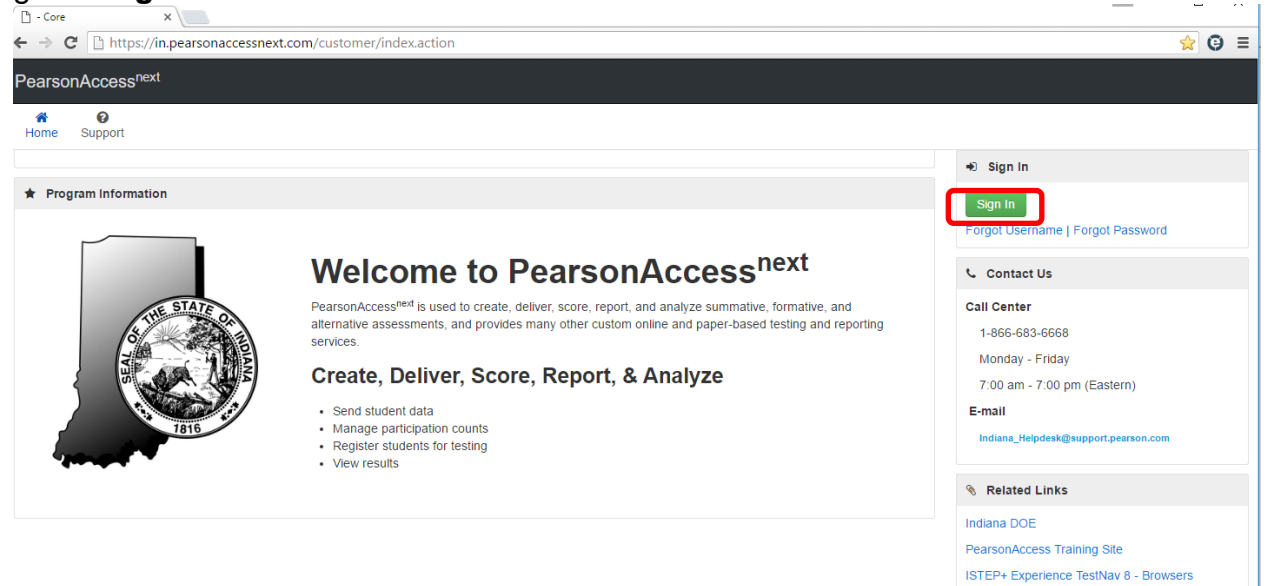

- 2) Log in using your username and password. If you do not remember either of these, click the **Forgot Username | Forgot Password** links.
- 3) Click the **Select an action** dropdown under **SETUP**. Select **Import / Export Data.**

ISTEP+ Experience TestNav 8 - Devices

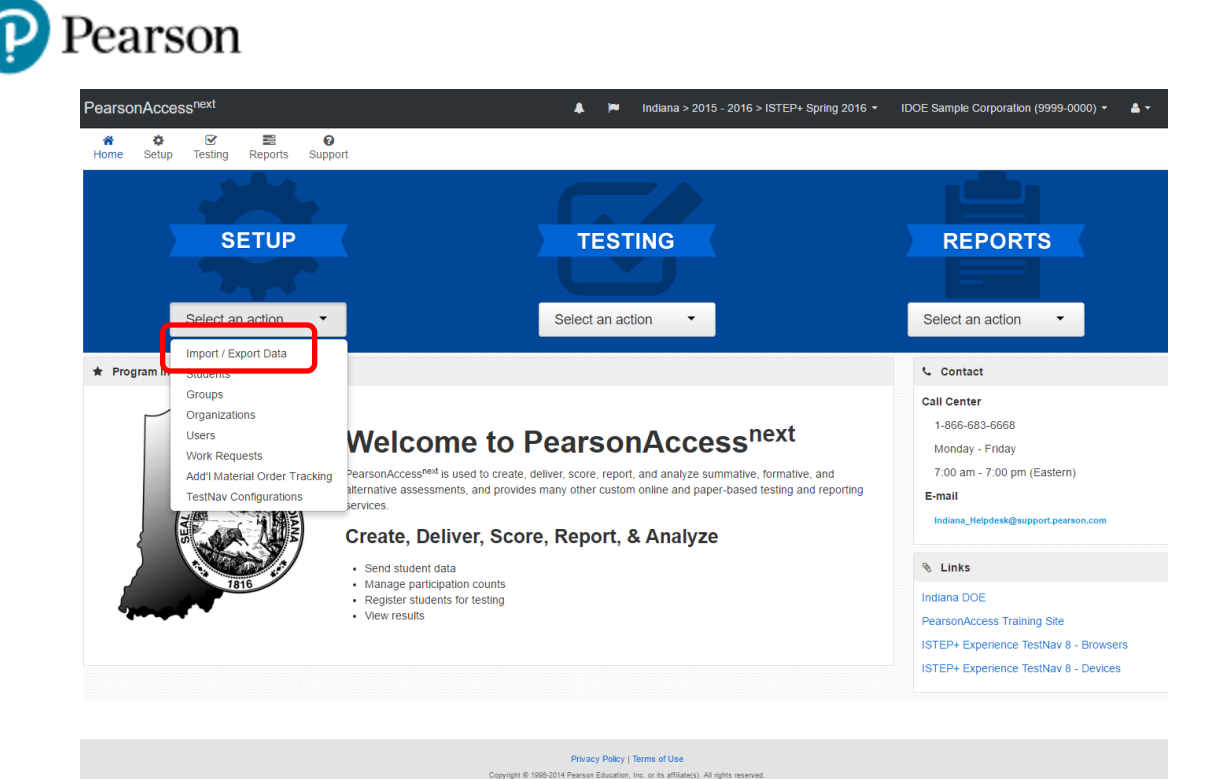

4) Under **Select Tasks**, check **Import / Export Data**, and then click **Start**.

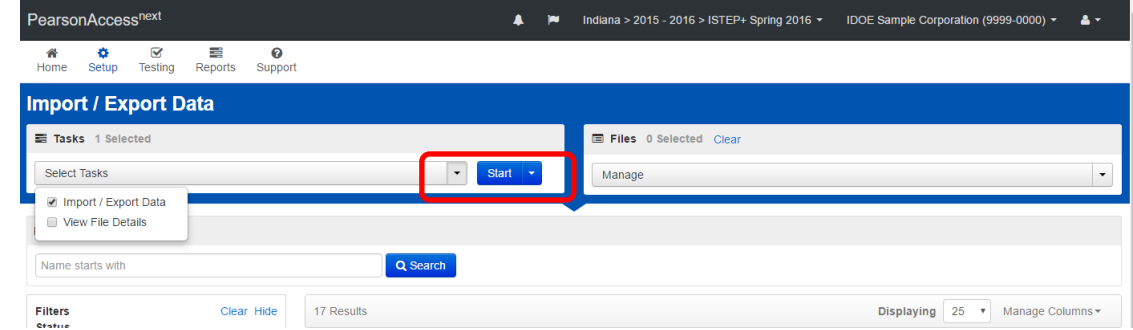

5) Under the **Type** dropdown, choose **User Export**. Then click **Process**.

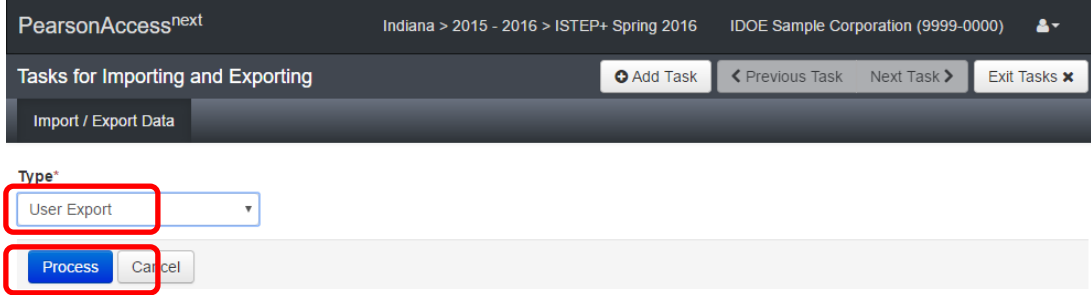

6) The file will initially show as Pending – File has been queued for processing. Clicking on the refresh symbol next to **DETAILS** will update the status of the file export. Once the process is complete, a green box will appear indicating the file is ready for download.

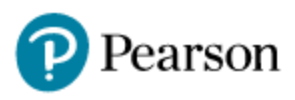

7) Click **Download File** to proceed.

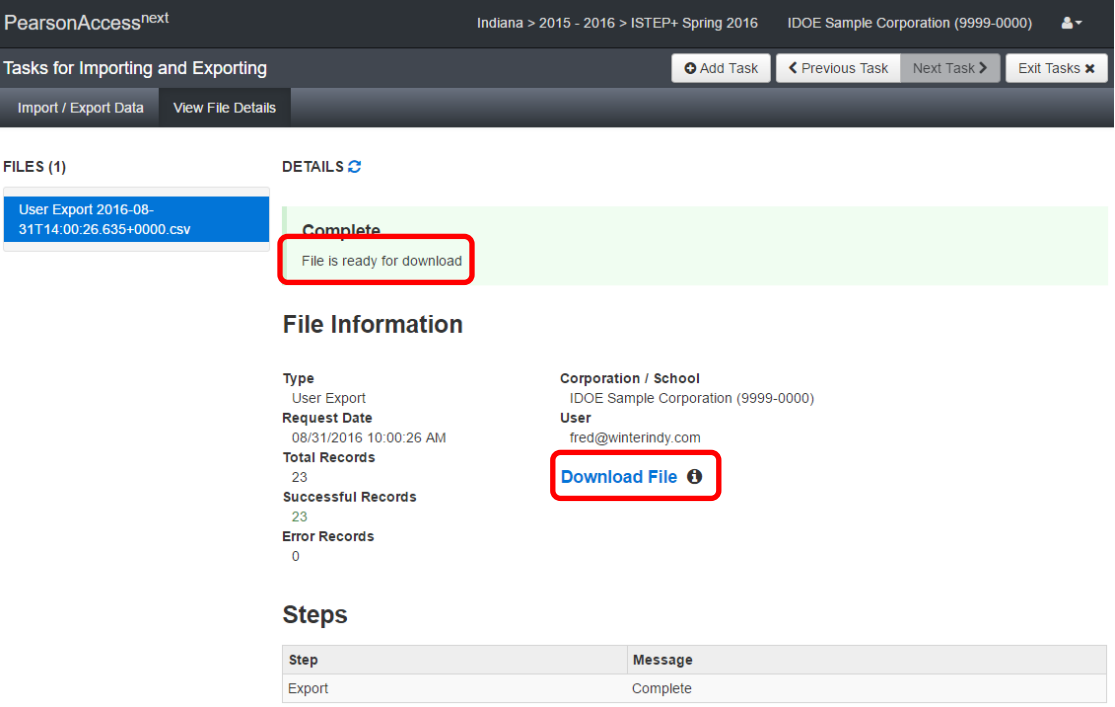

- 8) The file will download as a CSV file. Open the file using Excel or another spreadsheet program.
- 9) Review the information for each user account listed, making sure the the role(s) and organization(s) are accurate for each user. Use the following information to update or populate the fields:
	- **Action** U is used for existing user accounts; C is used for new user accounts. (These are not case sensitive.)
	- **Username** This defaults to an email address, but can be any **unique** alpha/numeric combination with NO embedded spaces.
	- **First Name** Indicate the first name of the intended user.
	- **Last Name** Indicate the last name of the intended user.
	- **Email** Represents the email address of the intended user. Notification emails regarding the account will be sent to this email address.
	- **Authorized organization** Refers to either the applicable school or corporation ID(s). For example: CCCC-0000 for corporation access or CCCC-SSSS for specific school access. User accounts created with CCCC-0000 access will have the level of permission for all schools within a corporation.

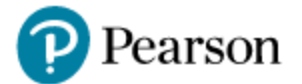

- **Role** Refer to the User Role Matrix to verify the user role assigned is appropriate. CTC and STC users have the ability to create additional CTC and STC user roles, as well as lower-level user roles.
- **Active begin date** This does not need to be updated for existing users. If left blank on new users, the active date will default to the file import date.
- **Active end date** This may be left blank.
- **Disabled** Change value for valid user accounts to NO. Leave as YES for any accounts that should remain disabled.
- **Disable Reason** This must be left blank if Disabled = NO and must be populated if  $Disabled =  $YES$ .$
- 10) Save the updated user import file as a CSV file. If the program warns you that formatting will lost, simply click ok, as formatting is not needed.
- 11) Log in to PearsonAccess<sup>next</sup> and navigate to **Import/Export Data** by following Steps 3 and 4 in this document. Under the **Type** dropdown, choose **User Import**. Browse to the modified **Source File** created earlier by clicking **Choose File**. If an extra email notification is wanted (in addition to the currently logged on user), type in an additional email address and click enter on the keyboard. Click **Process**.

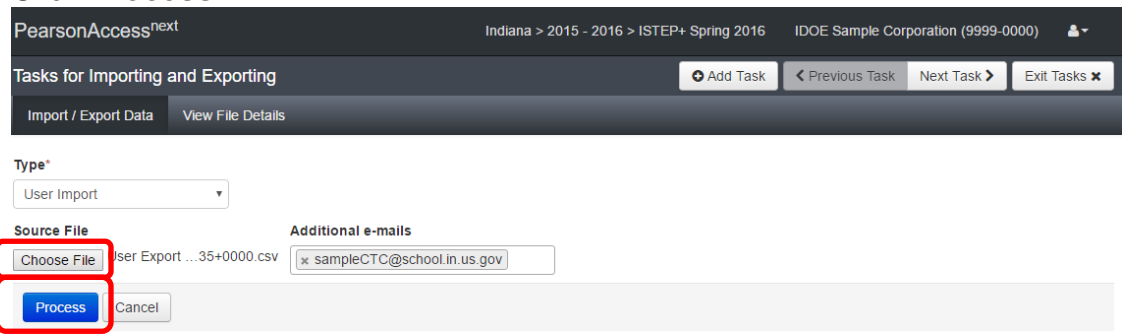

12) The file will initially show as Pending – File has been queued for processing. Clicking the refresh symbol next to **DETAILS** will update the status of the file export. Once the process is complete, a green box will appear indicating the import status.

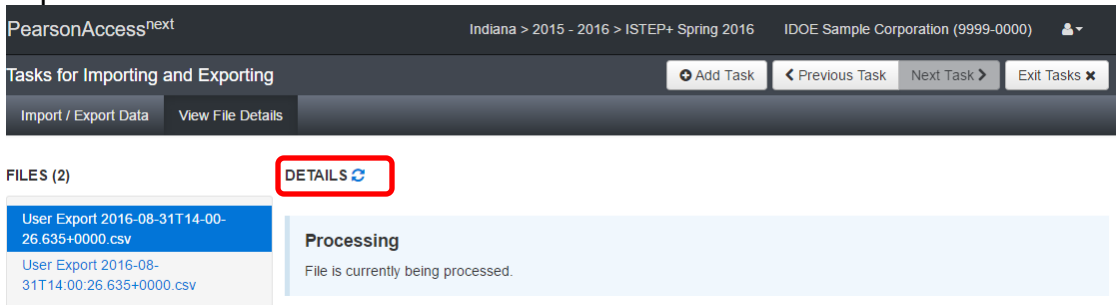

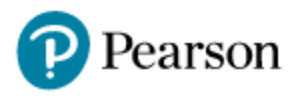

13) Any errors are displayed at the bottom of the screen with the record number and an explanation.

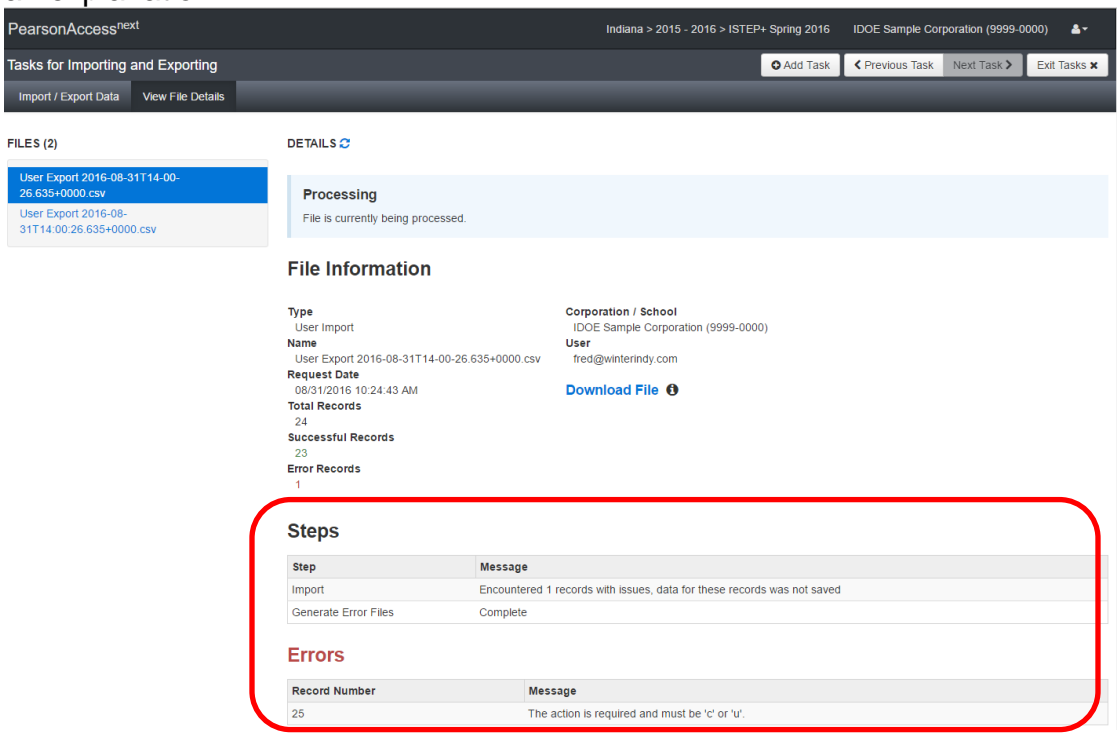

14) In the example below, a user was added, but not enough information was included. The letter "c" should have been used when creating a new user in the updated user import file.

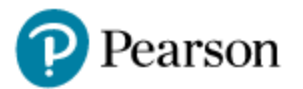

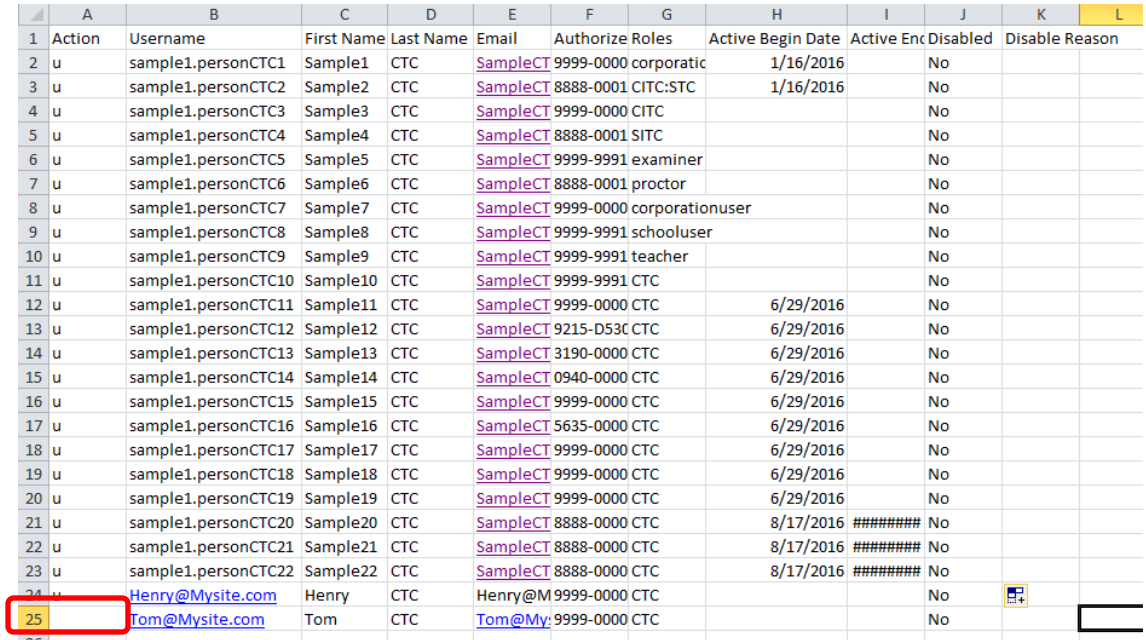

15) Modify and save the user import file to fix the errors. Next, proceed back to step 11, and repeat the import process until no errors remain.